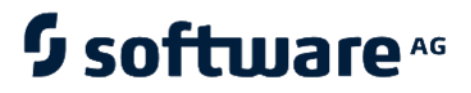

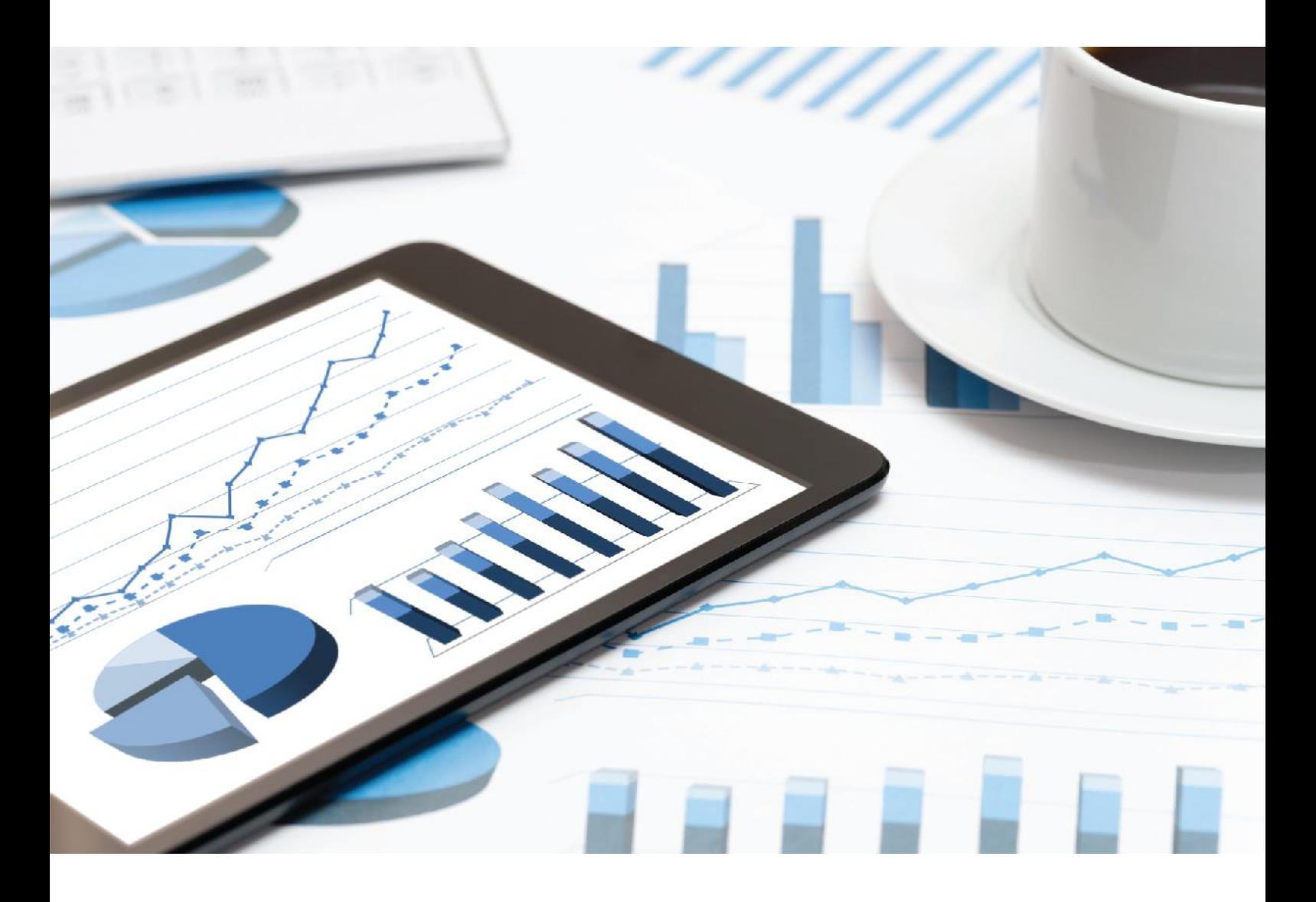

# **ARIS PROCESS GOVERNANCE** CUSTOMIZING

April 2021 VERSION 10.0 - SERVICE RELEASE 14

This document applies to ARIS Version 10.0 and to all subsequent releases.

Specifications contained herein are subject to change and these changes will be reported in subsequent release notes or new editions.

Copyright © 2010 - 2021 Software AG, Darmstadt, Germany and/or Software AG USA Inc., Reston, VA, USA, and/or its subsidiaries and/or its affiliates and/or their licensors.

The name Software AG and all Software AG product names are either trademarks or registered trademarks of Software AG and/or Software AG USA Inc. and/or its subsidiaries and/or its affiliates and/or their licensors. Other company and product names mentioned herein may be trademarks of their respective owners.

Detailed information on trademarks and patents owned by Software AG and/or its subsidiaries is located at https://softwareag.com/licenses.

Use of this software is subject to adherence to Software AG's licensing conditions and terms. These terms are part of the product documentation, located at

https://softwareag.com/licenses and/or in the root installation directory of the licensed product(s).

This software may include portions of third-party products. For third-party copyright notices, license terms, additional rights or restrictions, please refer to "License Texts, Copyright Notices and Disclaimers of Third Party Products". For certain specific third-party license restrictions, please refer to section E of the Legal Notices available under "License Terms and Conditions for Use of Software AG Products / Copyright and Trademark Notices of Software AG Products". These documents are part of the product documentation, located at

https://softwareag.com/licenses and/or in the root installation directory of the licensed product(s).

# Contents

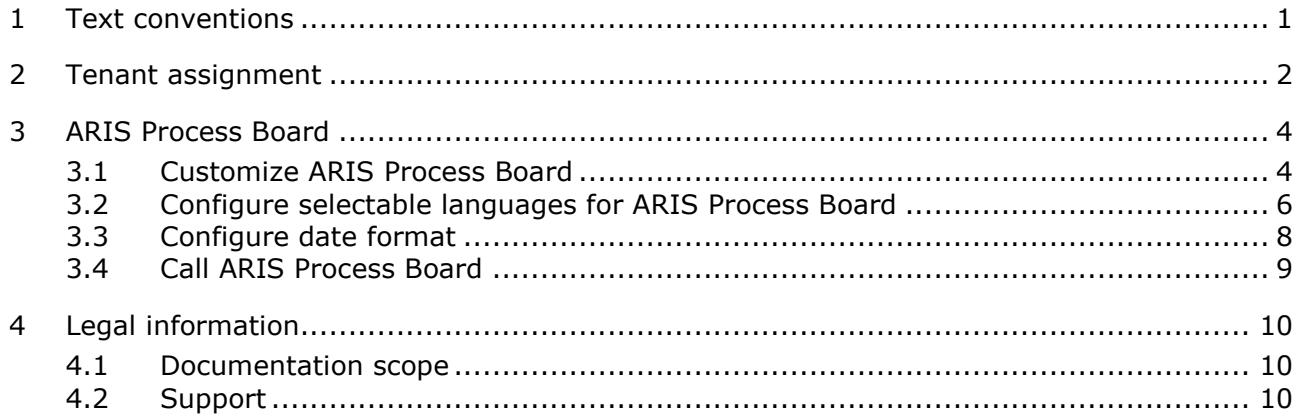

### <span id="page-3-0"></span>1 Text conventions

Menu items, file names, etc. are indicated in texts as follows:

- Menu items, key combinations, dialogs, file names, entries, etc. are displayed in **bold**.
- User-defined entries are shown as **<bold text in angle brackets>**.
- Example texts that are too long to fit on a single line, such as a long directory path, are wrapped to the next line by using  $\rightarrow$  at the end of the line.
- File extracts are shown in this font format:
	- This paragraph contains a file extract.
- Warnings have a colored background:

**Warning** 

This paragraph contains a warning.

### <span id="page-4-0"></span>2 Tenant assignment

If you use a multi-node scenario, you can optimize the load balancing of your system. There are two possibilities:

- TENANT\_BASED (Default)
- **PROCESS INSTANCE BASED**

By default, Process Governance follows the tenant-based strategy depicted below. If you have, for example, three nodes you can have three Process Governance runnables installed, one on each server. The number of tenants used can be higher. Let us assume you have five tenants. When tenants first access Process Governance, they are assigned to the Process Governance instances as follows: Tenant 1 is assigned to Process Governance 1, tenant 2 to Process Governance 2 and so on.

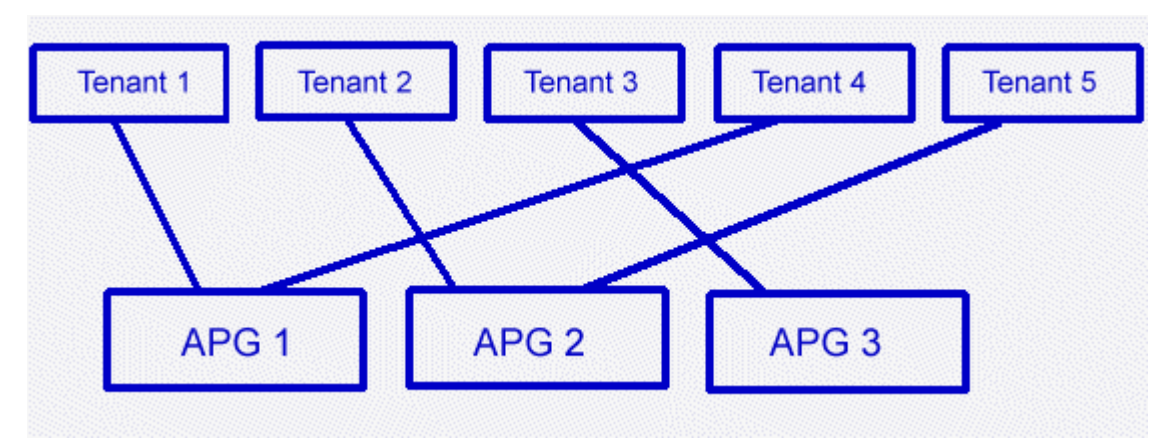

To change this to the process-based strategy, proceed as follows.

You can reconfigure the scalability option of Process Governance using ARIS Cloud Controller (ACC). ACC is a command-line tool (see ARIS Cloud Controller (ACC) Command-Line Tool.pdf [\(../../documents/3 Installation/31 Initial installation/312 Server/3121 Basic \(Single](file:///D:/AIT_publish/y4920/Publishing/_a%20_apg%20Customizing_super/documents/3%20Installation/31%20Initial%20installation/312%20Server/3121%20Basic%20(Single%20node)/ARIS%20Cloud%20Controller%20(ACC)%20Command-Line%20Tool.pdf)  [node\)/ARIS Cloud Controller \(ACC\) Command-Line Tool.pdf\)](file:///D:/AIT_publish/y4920/Publishing/_a%20_apg%20Customizing_super/documents/3%20Installation/31%20Initial%20installation/312%20Server/3121%20Basic%20(Single%20node)/ARIS%20Cloud%20Controller%20(ACC)%20Command-Line%20Tool.pdf)) for administrating and configuring an ARIS installation. It communicates with ARIS Agents on all nodes. For details please refer to **ARIS Cloud Controller (ACC) Command-Line Tool.pdf**.

**Procedure** 

**apg\_m**.

- 1. Start ARIS Cloud Controller (ACC).
- 2. Stop the Process Governance runnables in all nodes. To do so, enter **on all nodes stop <Process Governance instance>**, for example, **on all nodes stop**
- 3. Enter **on all nodes reconfigure<Process Governance instance> "JAVA-Dcom.idsscheer.age.node.assignment.strategy"="PROCESS\_INSTANCE\_B ASED"**, for example, **on all nodes reconfigure apg\_m "JAVA-Dcom.idsscheer.age.node.assignment.strategy"="PROCESS\_INSTANCE\_B ASED"**.
- 4. Start the Process Governance runnables in all nodes. To do so, enter

#### **on all nodes start <Process Governance instance>**, for example, **on all nodes start apg\_m**.

You have reconfigured the scalability strategy of Process Governance.

This strategy is depicted below.

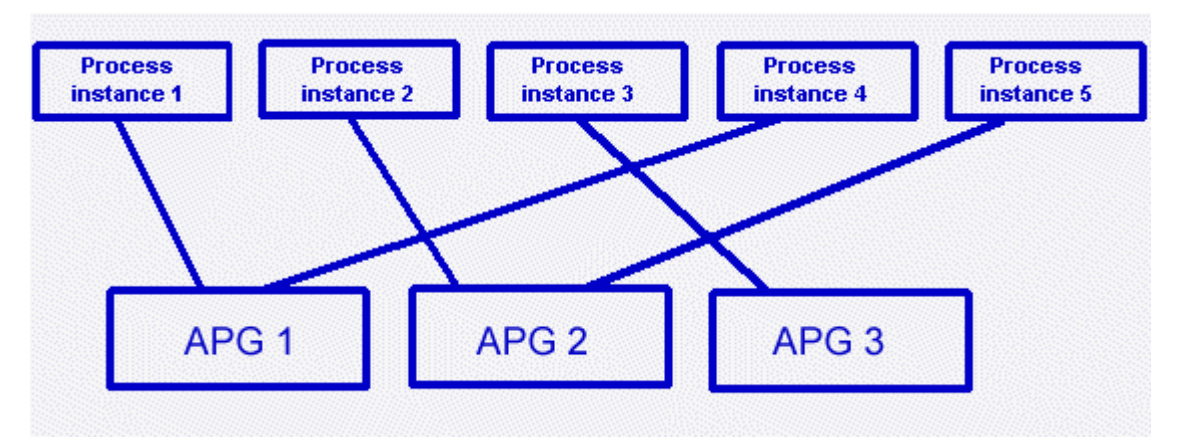

In this scenario, one node can become overloaded, for example, if nodes stop running and the other nodes have to take over.

To switch back to the default behavior, proceed as described above but using the **TENANT\_BASED** parameter.

### <span id="page-6-0"></span>3 ARIS Process Board

ARIS Process Board is automatically installed when you install ARIS Server.

#### SYSTEM REQUIREMENTS

For information about hardware and software requirements, please refer to the **ARIS System Requirements** document on the installation media. You can also download it from Empower [\(https://empower.softwareag.com/\)](https://empower.softwareag.com/) (login required) or from the ARIS Download Center [\(https://aris.softwareag.com/\)](https://aris.softwareag.com/).

### <span id="page-6-1"></span>3.1 Customize ARIS Process Board

#### CUSTOMIZE THE LOOK AND FEEL

You can customize the logo, as well as the logo height and width of ARIS Process Board.

**Procedure** 

1. Copy the new logo to **<installation**  directory>\server\bin\work\work\_apg\_s\base\webapps\processboard\tasklist , for example,

#### **C:\SoftwareAG\ARIS10\server\bin\work\work\_apg\_s\base\webapps\processb oard\tasklist**.

- 2. Open ARIS Connect and log in with your user name and password.
- 3. Open a user-defined modification set for editing.
- 4. Click **User interface**.
- 5. Click **Show advanced settings**.
- 6. Scroll down to **Process Governance**.
- 7. Enter the file name of the new logo.
- 8. Enter the height of the new logo in pixels.
- 9. Enter the width of the new logo in pixels.

You have changed the logo of ARIS Process Board. You can define different customizations for each tenant. If you do not define a tenant, you customization is used for all tenants. If no customization is defined, the default colors and styles are used.

#### ALLOW ACCESS VIA HTTP INSTEAD OF HTTPS

You can allow users to access ARIS Process Board via HTTP instead of HTTPS.

**Procedure** 

- 1. Start the ACC.
- 2. Stop the relevant load balancer, for example, **loadbalancer\_m**.
- 3. Type reconfigure loadbalancer <character> +HTTPD.zookeeper.application.instance.port="80" +zookeeper.application.instance.scheme=http

#### **Example**

reconfigure loadbalancer\_m +HTTPD.zookeeper.application.instance.port="80" +zookeeper.application.instance.scheme=http

4. Start the relevant load balancer, for example, loadbalancer\_m.

You can now use HTTP links instead of HTTPS.

### <span id="page-8-0"></span>3.2 Configure selectable languages for ARIS Process Board

You can specify which locales are displayed in the list of selectable languages.

#### REMOVE A LANGUAGE

You can remove unwanted languages from the language list. To do so proceed as follows.

**Procedure** 

- 1. Start ARIS Cloud Controller.
- 2. Stop the relevant runnable by typing **stop apg\_m**, for example.
- 3. Open the ARIS Process Board configuration file (for example <ARIS installation directory>\server\bin\work\work\_apg\_m\base\webapps\processboard\WEB-INF\tl-configu ration.xml).

All supported locales are listed by default in the configuration file.

- 4. Remove the locales you do not want to use.
	- If the configuration file contains the operating system's locale, it is selected by default.
	- If the configuration file does not contain the operating system's locale, the first locale specified in the list is selected.
- 5. Start the relevant runnable by typing start **apg\_m**, for example.

If the configuration file does not contain any locales, the English (US) locale is used by default (the xml locales element is empty).

#### ADD AN ADDITIONAL LANGUAGE TO THE LANGUAGE LIST AND LOCALIZE ARIS PROCESS BOARD

You can add any language to the language list. To do so, proceed as follows.

**Procedure** 

- 1. Start ARIS Cloud Controller.
- 2. Stop the relevant runnable by typing **stop apg\_m**, for example.
- 3. Open the ARIS Process Board configuration file (for example <ARIS installation directory>\server\bin\work\work\_apg\_m\base\webapps\processboard\WEB-INF\tl-configu ration.xml).
- 4. Go to the configuration file's languages section.
- 5. Add the locale you want to use additionally for example add <locale language="iw" country="IL" name="Hebrew"/> for Hebrew.
- 6. Copy the file that contains a localization of ARIS Process Board (for example <ARIS installation

directory>\server\bin\work\work\_apg\_m\base\webapps\processboard\WEB-INF\classes\c om\softwareag\tasklist\server\IConstants\_en.properties).

- 7. Rename the copy to **IConstants\_<new language>.properties** for example **IConstants\_iw.properties** for Hebrew.
- 8. Translate the strings contained in this file.
- 9. Start the relevant runnable by typing start **apg\_m**, for example.

You have added a new language with the relevant localizations to ARIS Process Board.

# <span id="page-10-0"></span>3.3 Configure date format

You can format the date to the pattern defined in the locale specific attribute **datePattern**. In case the locale specific attribute is not specified, the date format pattern is loaded from the default date pattern tag of the locale. If neither is defined, the default pattern from the code is used.

- 1. Start ARIS Cloud Controller.
- 2. Stop the relevant runnable by typing **stop apg\_m**, for example.
- 3. Open the ARIS Process Board configuration file (**<ARIS installation directory>\server\bin\work\work\_apg\_m\base\webapps\processboard\WEB-I NF\tl-configuration.xml**).

All supported locales are listed by default in the configuration file.

- 4. Define the date pattern for the relevant locale.
- 5. Start the relevant runnable by typing **start apg\_m**, for example.

You have configured the date format.

**Example** 

```
<!-- language configuration, first element is selected on UI -->
```
<locales>

 . . .

```
 <locale language="en" country="US" name="English (United States)" 
datePattern="dd.mm.yyyy" dateTimePattern="dd.mm.yyyy HH:mm:ss" />
```

```
 <locale language="de" country="DE" name="German (Germany)" 
datePattern="dd.mm.yyyy" dateTimePattern="dd.mm.yyyy HH:mm:ss" />
```
</locales>

# <span id="page-11-0"></span>3.4 Call ARIS Process Board

The following URL is used to call ARIS Process Board in the browser:

#### **http://<server name>/processboard**.

If you have an e-mail integration, this link is automatically sent to a new user when this user is activated. If you do not use e-mails, you need to communicate the link to all users.

# 4 Legal information

### 4.1 Documentation scope

The information provided describes the settings and features as they were at the time of publishing. Since documentation and software are subject to different production cycles, the description of settings and features may differ from actual settings and features. Information about discrepancies is provided in the Release Notes that accompany the product. Please read the Release Notes and take the information into account when installing, setting up, and using the product.

If you want to install technical and/or business system functions without using the consulting services provided by Software AG, you require extensive knowledge of the system to be installed, its intended purpose, the target systems, and their various dependencies. Due to the number of platforms and interdependent hardware and software configurations, we can describe only specific installations. It is not possible to document all settings and dependencies.

When you combine various technologies, please observe the manufacturers' instructions, particularly announcements concerning releases on their Internet pages. We cannot guarantee proper functioning and installation of approved third-party systems and do not support them. Always follow the instructions provided in the installation manuals of the relevant manufacturers. If you experience difficulties, please contact the relevant manufacturer.

If you need help installing third-party systems, contact your local Software AG sales organization. Please note that this type of manufacturer-specific or customer-specific customization is not covered by the standard Software AG software maintenance agreement and can be performed only on special request and agreement.

# 4.2 Support

If you have any questions on specific installations that you cannot perform yourself, contact your local Software AG sales organization

[\(https://www.softwareag.com/corporate/company/global/offices/default.html\)](https://www.softwareag.com/corporate/company/global/offices/default.html). To get detailed information and support, use our websites.

If you have a valid support contract, you can contact **Global Support ARIS** at: **+800 ARISHELP**. If this number is not supported by your telephone provider, please refer to our Global Support Contact Directory.

#### ARIS COMMUNITY

Find information, expert articles, issue resolution, videos, and communication with other ARIS users. If you do not yet have an account, register at ARIS Community**.**

#### SOFTWARE AG EMPOWER PORTAL

You can find documentation on the Software AG Documentation website [\(https://empower.softwareag.com/\)](https://empower.softwareag.com/). The site requires credentials for Software AG's Product Support site **Empower**. If you do not yet have an account for **Empower**, send an e-mail to empower@softwareag.com [\(mailto:empower@softwareag.com\)](mailto:empower@softwareag.com) with your name, company, and company e-mail address and request an account.

If you have no account, you can use many links on the TECHcommunity website. For any questions, you can find a local or toll-free number for your country in our Global Support Contact Directory and give us a call.

#### **TECHCOMMUNITY**

On the **TECHcommunity** website, you can find documentation and other technical information:

- Use the online discussion forums, moderated by Software AG professionals, to ask questions, discuss best practices, and learn how other customers are using Software AG technology.
- Access articles, code samples, demos, and tutorials.
- Find links to external websites that discuss open standards and web technology.
- Access product documentation, if you have **TECHcommunity** credentials. If you do not, you will need to register and specify **Documentation** as an area of interest.

#### EMPOWER (LOGIN REQUIRED)

If you have an account for **Empower**, use the following sites to find detailed information or get support:

- You can find product information on the Software AG Empower Product Support website.
- To get information about fixes and to read early warnings, technical papers, and knowledge base articles, go to the Knowledge Center.
- Once you have an account, you can open Support Incidents online via the eService section of Empower.
- To submit feature/enhancement requests, get information about product availability, and download products, go to Products.

#### SOFTWARE AG MANAGED LEARNINGS

Get more information and trainings to learn from your laptop computer, tablet or smartphone. Get the knowledge you need to succeed and make each and every project a success with expert training from Software AG.

If you do not have an account, register as a customer or as a partner.